## **Jak poslat hromadný email studentům na konkrétní rozvrhové akci (pro vyučující)**

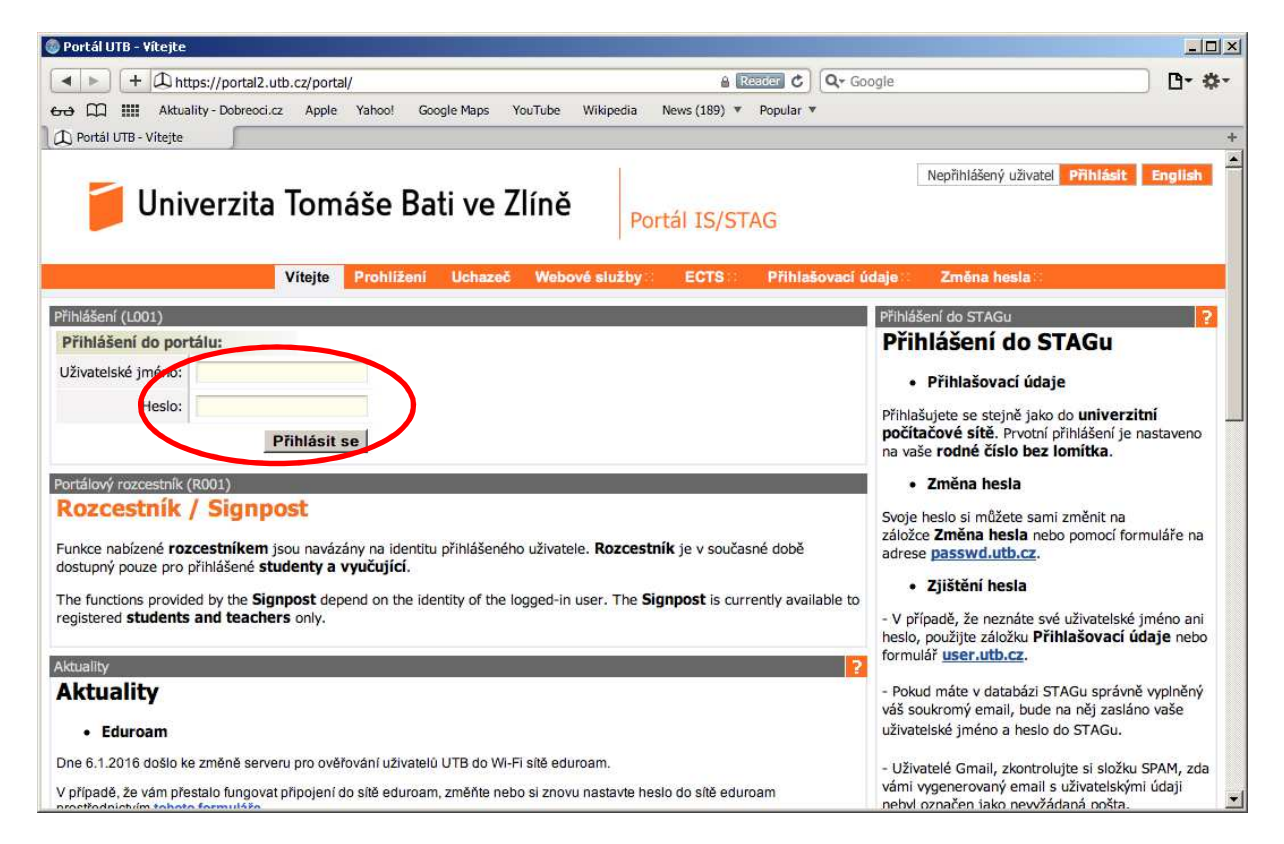

1) V prohlížeči zadejte adresu http://stag.utb.cz a objeví se vám následující

2) Zadejte uživatelské jméno a heslo a na Přihlásit se a přihlaste se. Následně klikněte v horní liště na záložku Moje výuka a poté v liště vlevo na Hromadný e-mail. Objeví se vám okno podobnému tomu, které je níže.

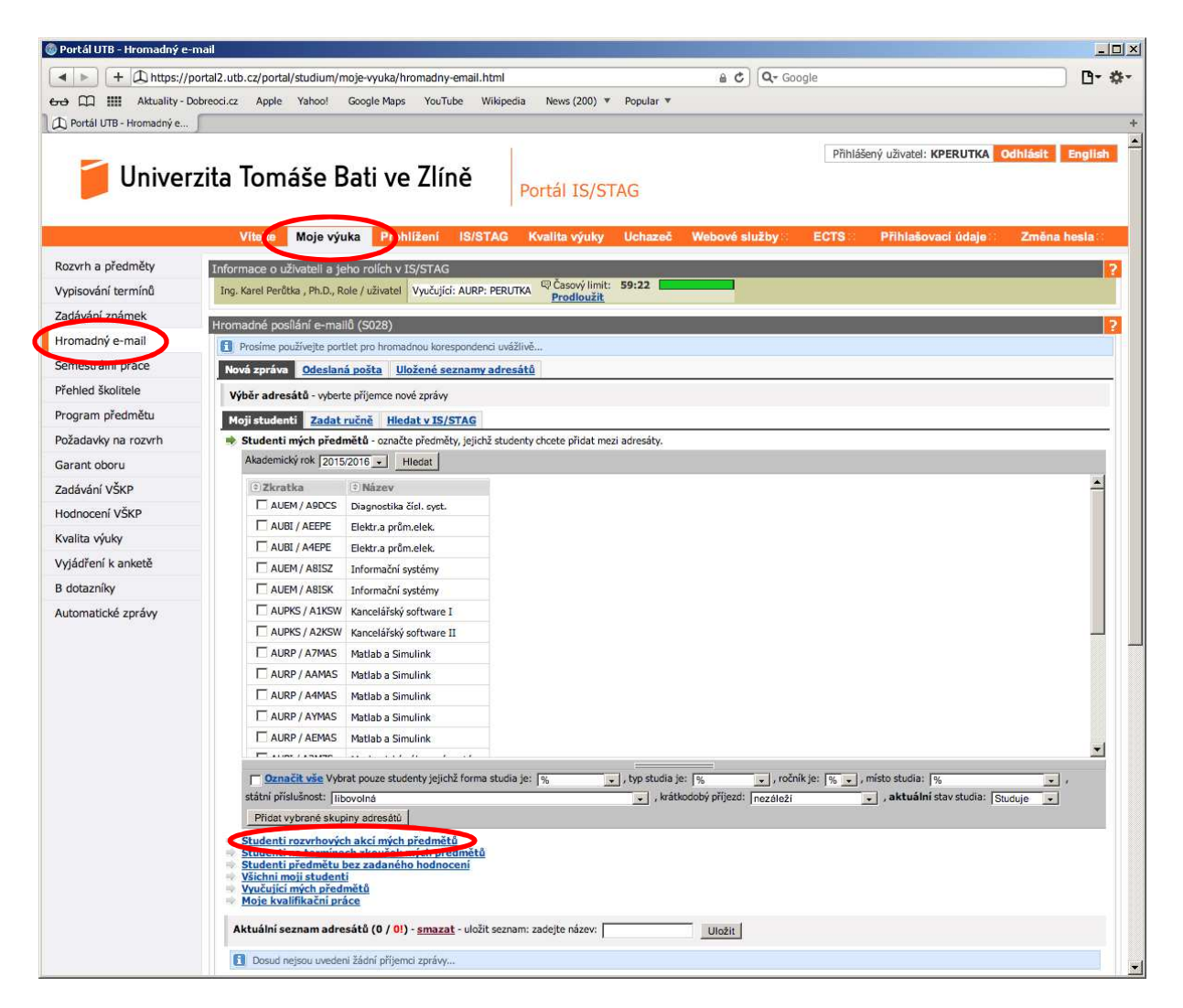

3) V odkazech pod přehledem vašich předmětů klikněte na odkaz Studenti rozvrhových akcí mých předmětů a objeví se vám následující okno

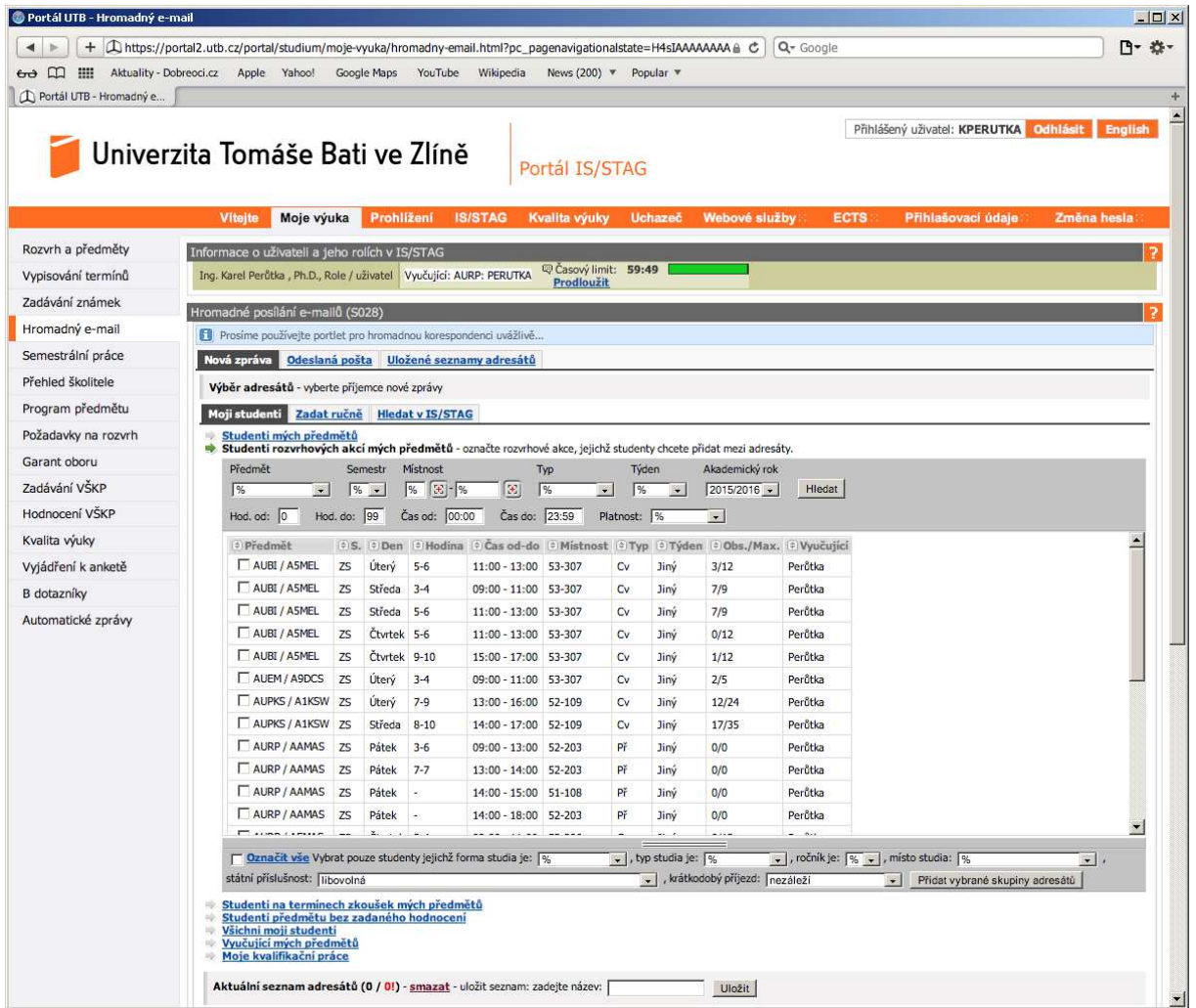

4) V přehledu rozvrhových akcí zatrhnete jednu nebo více rozvrhových akcí, jejichž studentům chcete poslat hromadný e-mail a kliknete na tlačítko Přidat vybrané skupiny adresátů, viz obrázek níže.

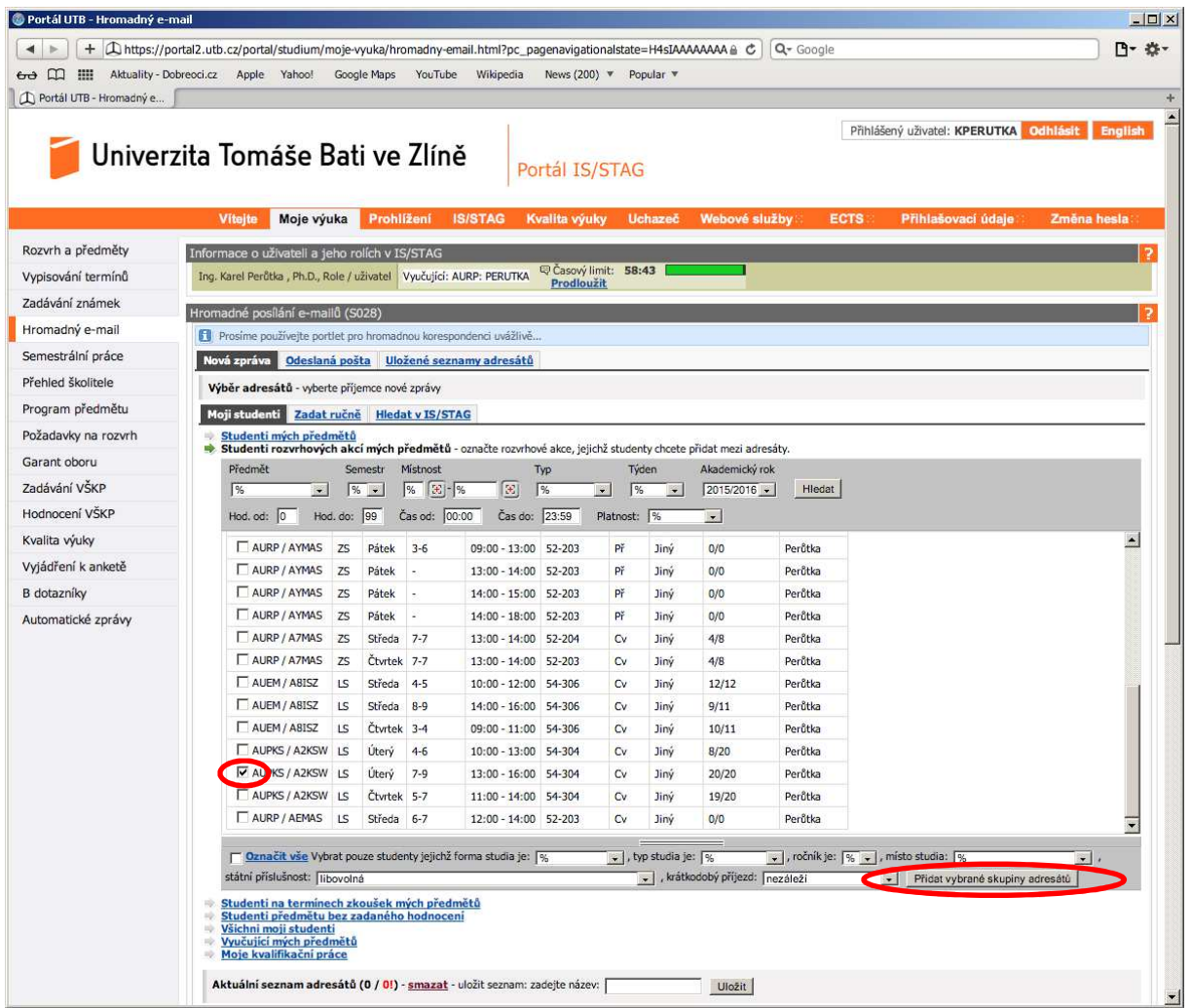

5) V aktuálním seznamu adresátů vám nově přibyla položka, kterým studentům z jaké rozvrhové akce se pošle hromadný e-mail. Vypíšete předmět a text zprávy, můžete přiložit soubor, a kliknete na tlačítko Odeslat.

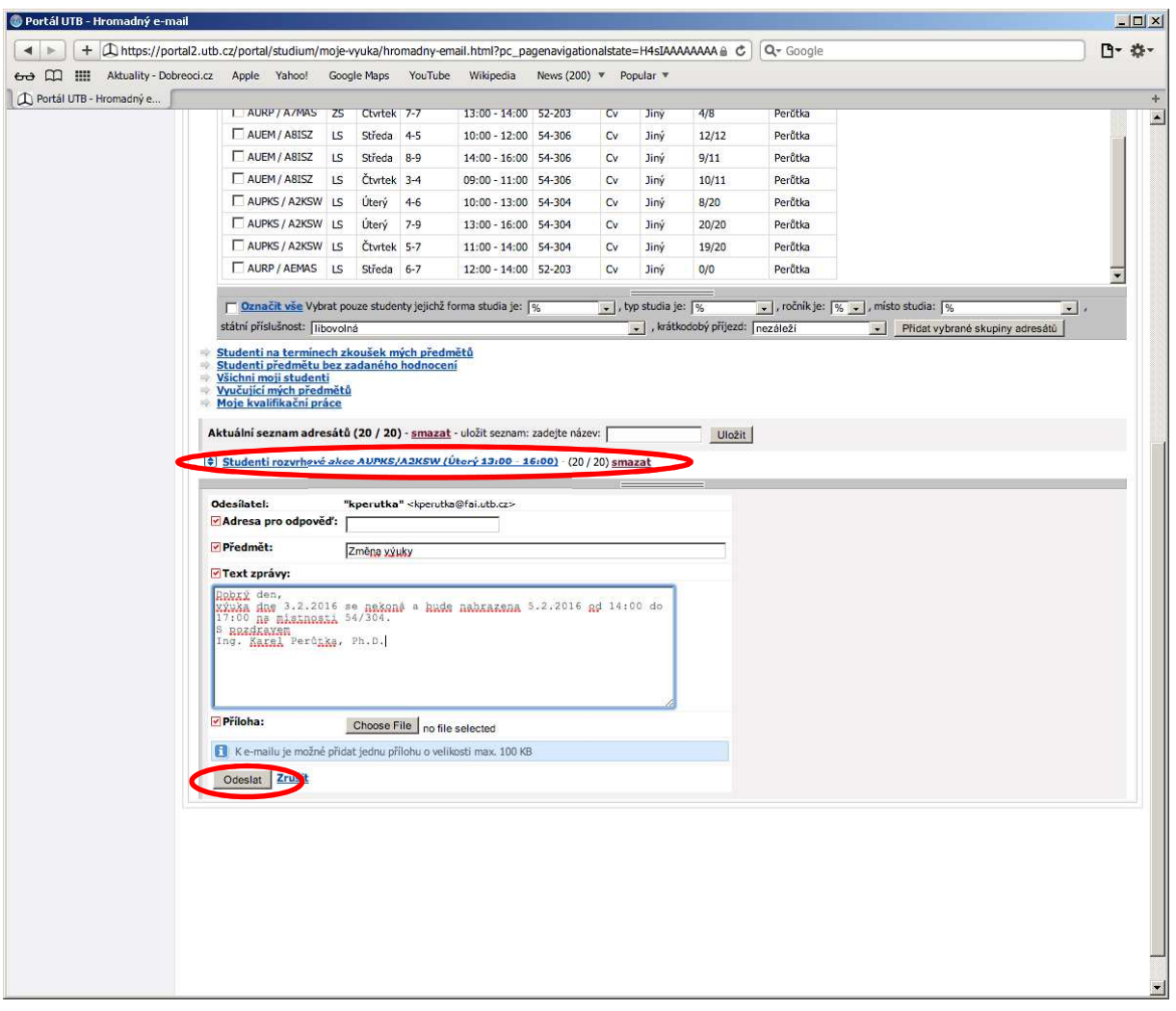